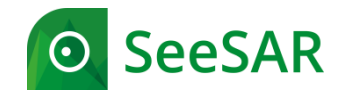

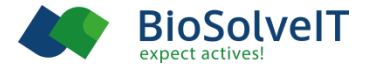

## **SeeSAR 10 beginner's guide**

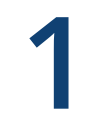

# **1** Basics

BioSolveIT © 2020 **1**

**KI.** 

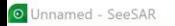

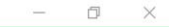

 $\bullet$ 

# Welcome to SeeSAR 10

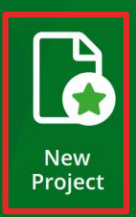

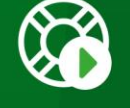

**Start SeeSAR** Tour

### To begin, let's start with a new project.

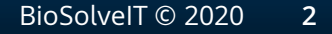

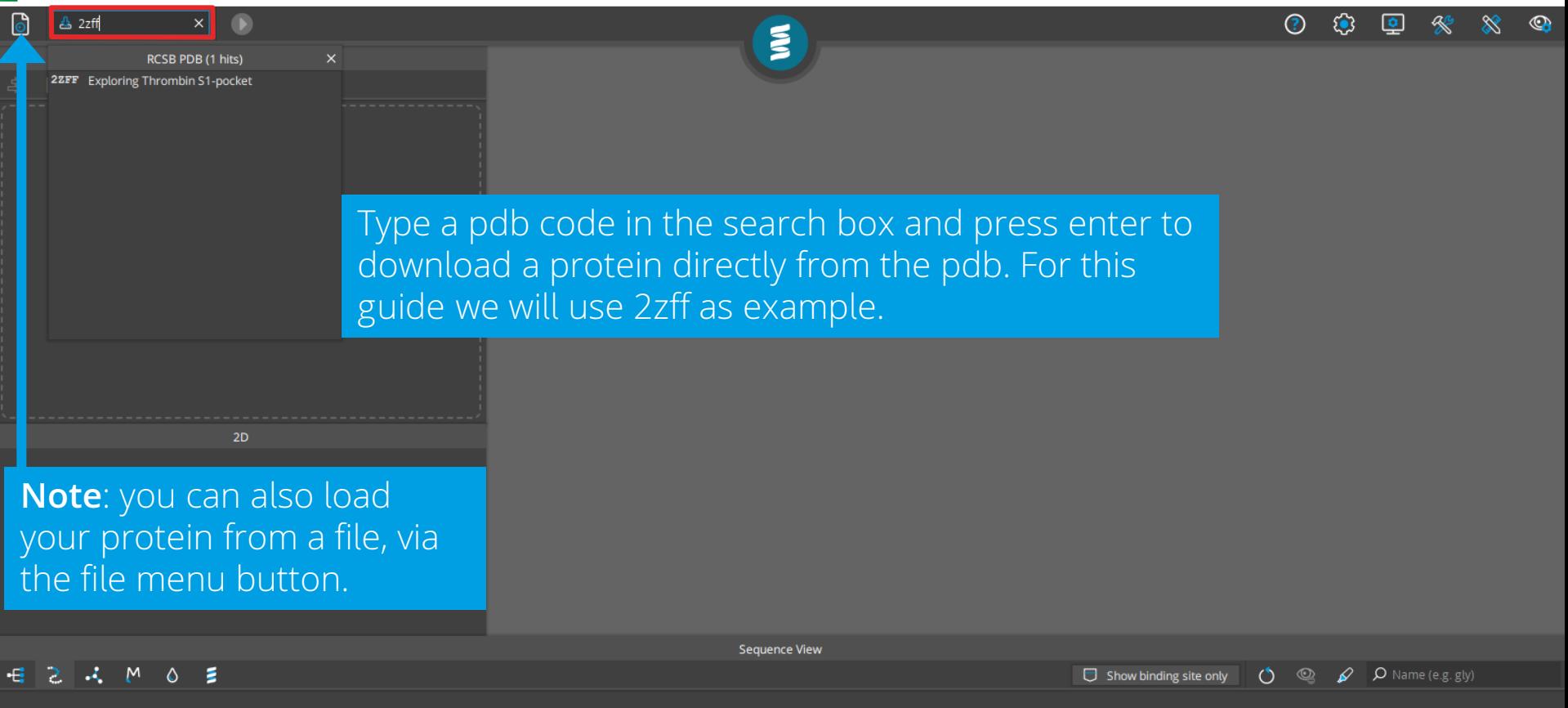

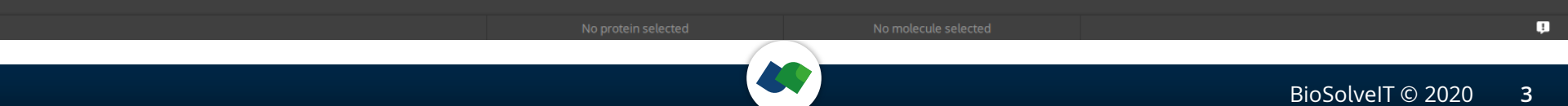

O Unnamed<sup>\*</sup> - SeeSAR

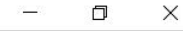

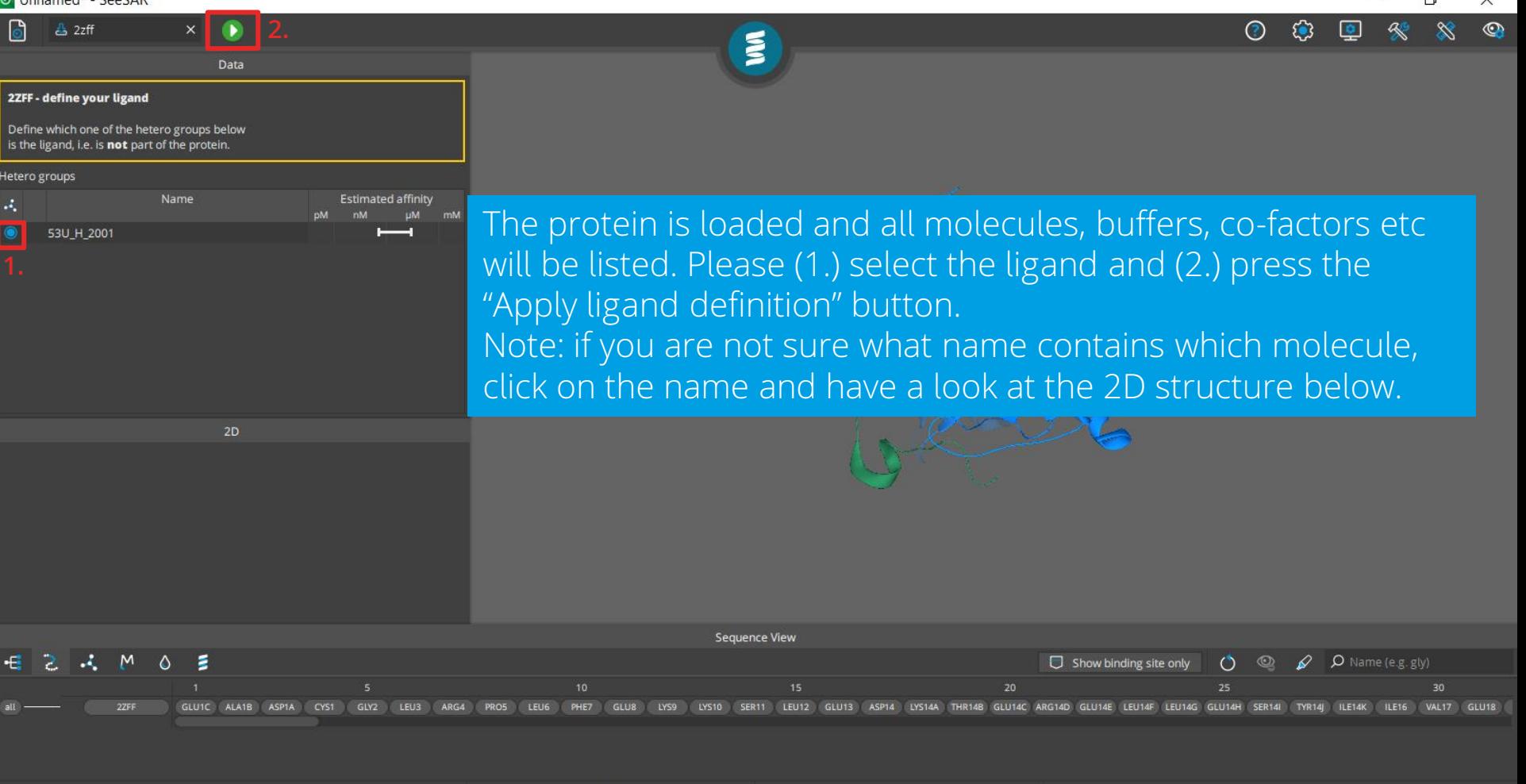

2ZFF

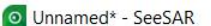

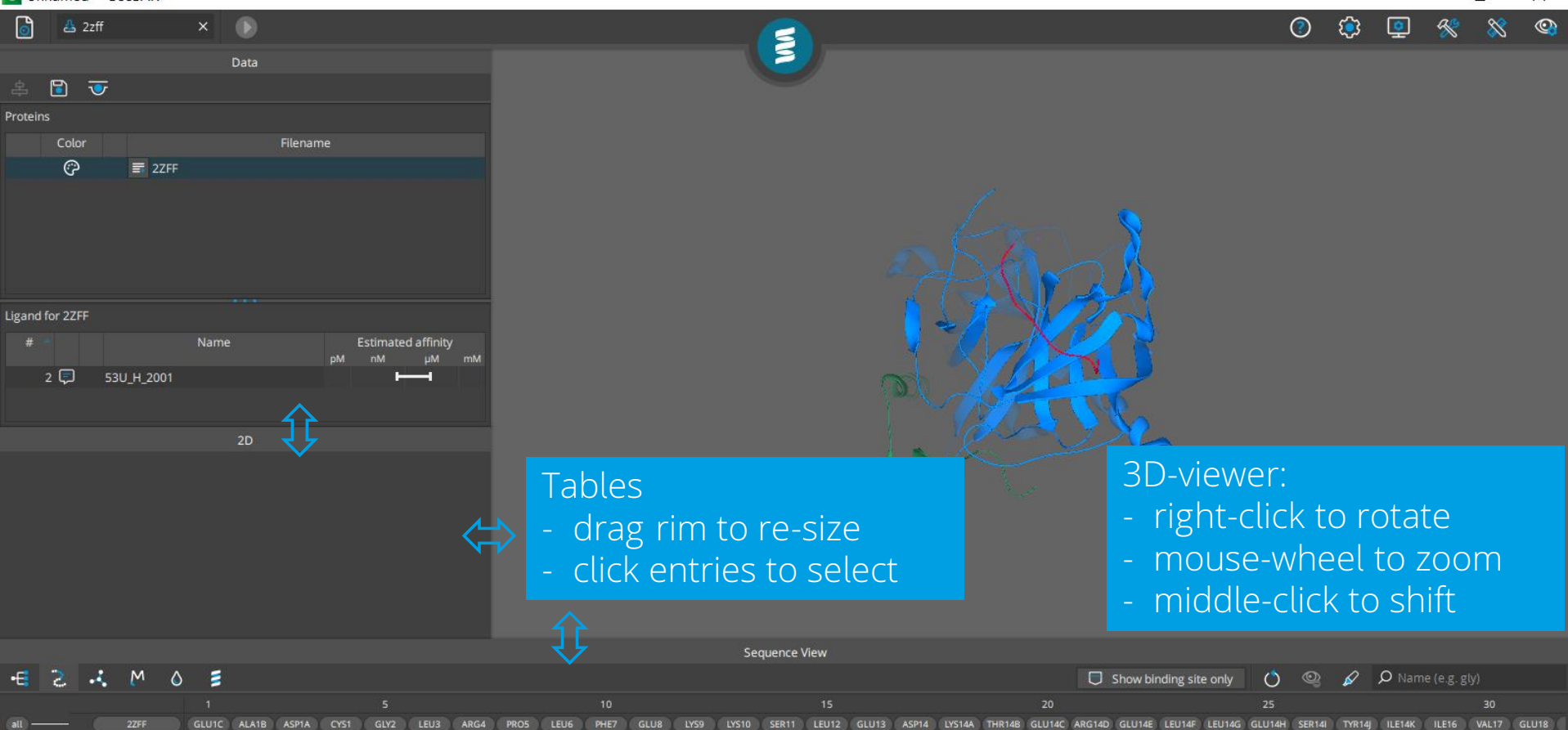

 $\Box$  $\times$ 

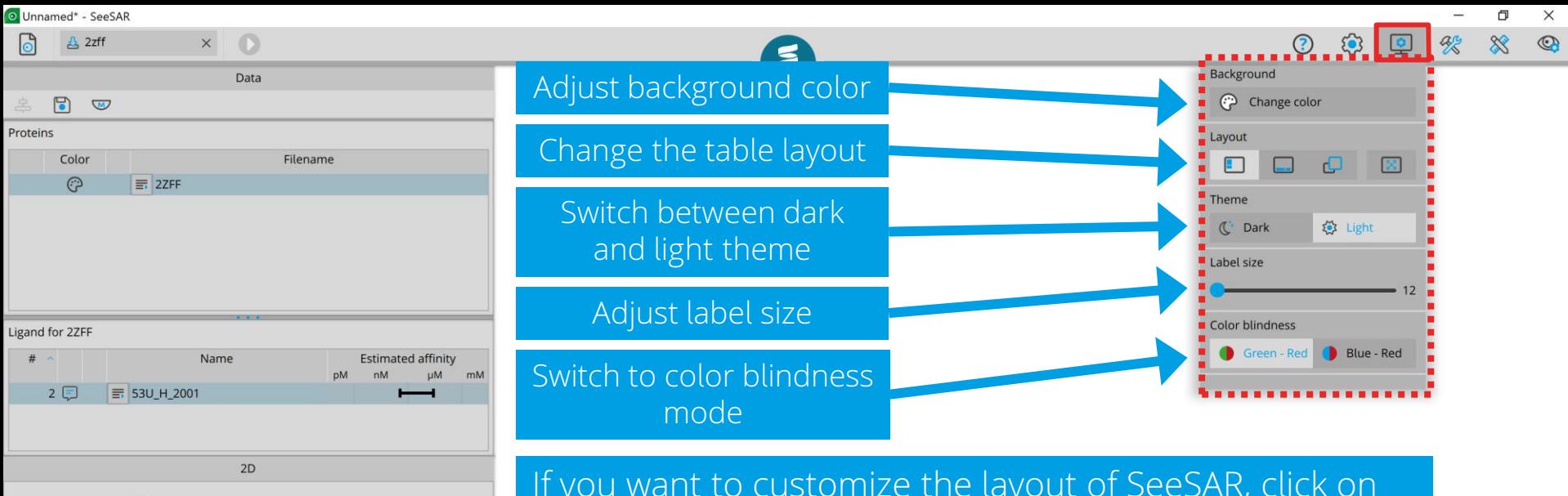

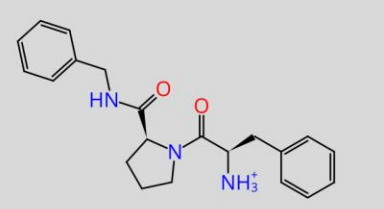

If you want to customize the layout of SeeSAR, click on the 'appearance' button in the top right toolbar. For this guide will use the light one, but please feel free to use whatever you prefer!

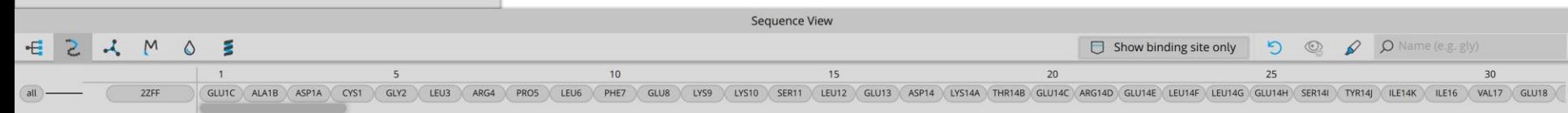

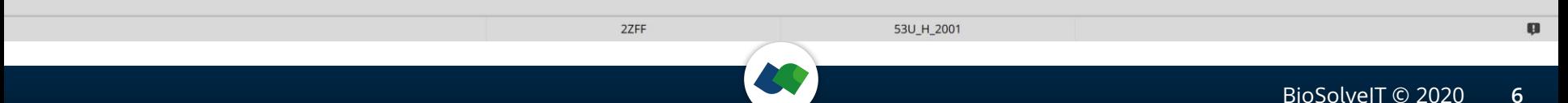

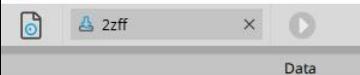

#### $\sqrt{a}$

Ligand for 2ZFF

 $2<sup>0</sup>$ 

 $#$ 

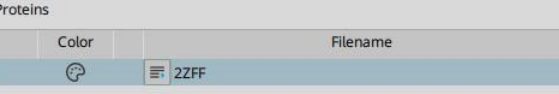

Name

 $2D$ 

등 53U H 2001

**Estimated affinity** 

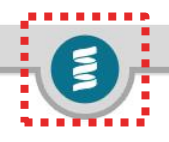

Note that you are in the **Protein mode**. The mode switch button shows in which mode you are and allows you to change the mode as well. Hover over it so see your options.

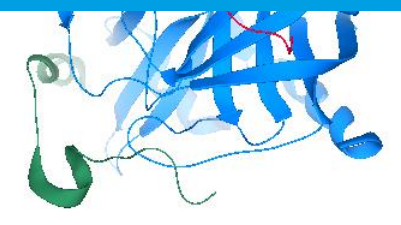

 $\Box$ 

 $\odot$ 

 $53$ 

 $\sigma$ 

 $\infty$ 

 $\times$ 

 $\circledcirc$ 

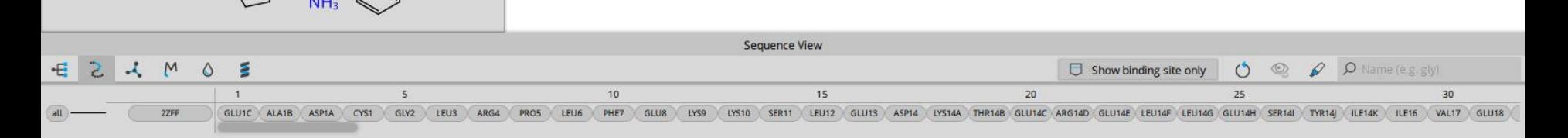

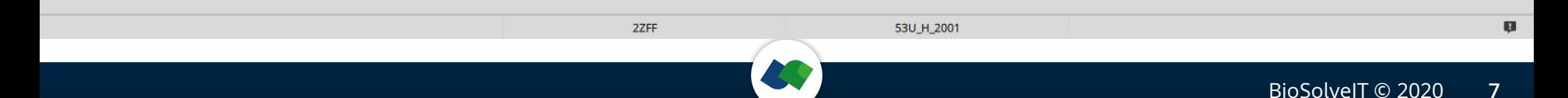

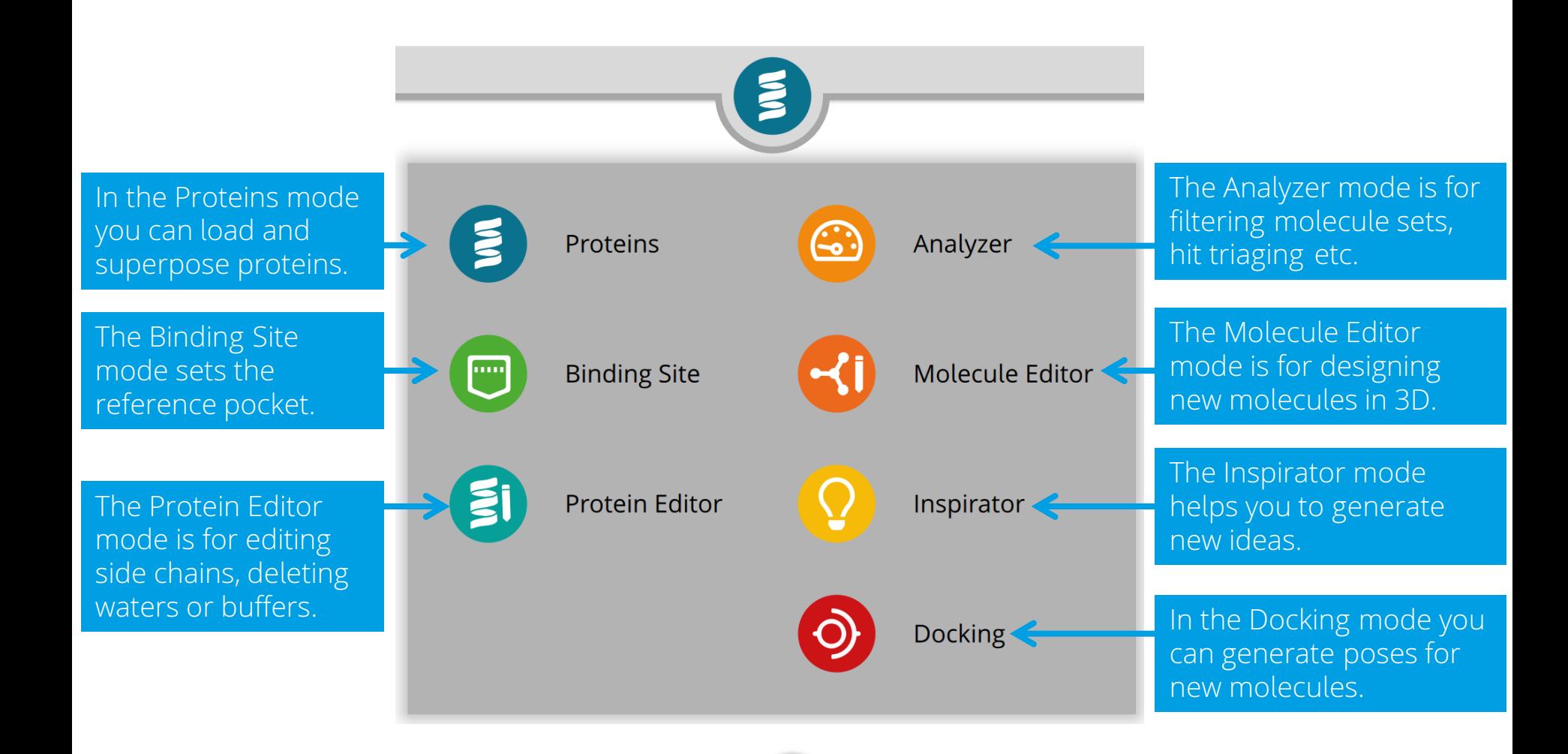

门

 $\times$ 

#### $\Box$

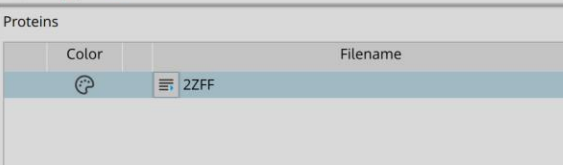

 $\circ$ 

Data

 $\times$ 

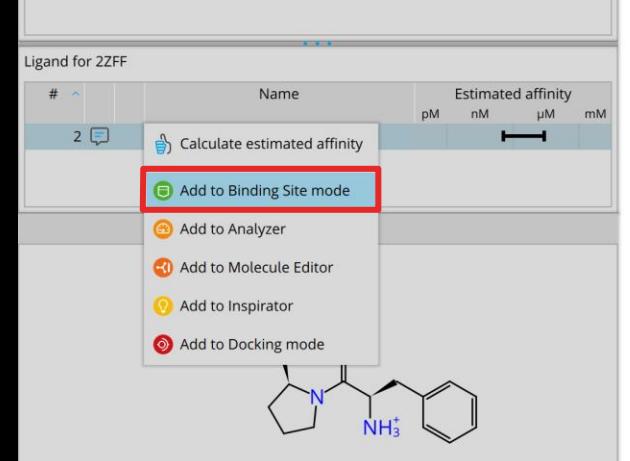

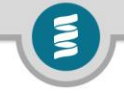

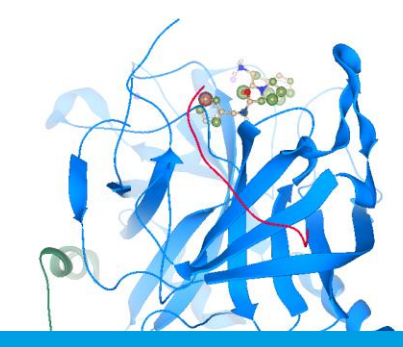

Next, we need to define the exact binding site to work with. As we plan to use the bound ligand for this purpose, we right-click on the ligand to access the row menu and press **Add to Binding Site mode**.

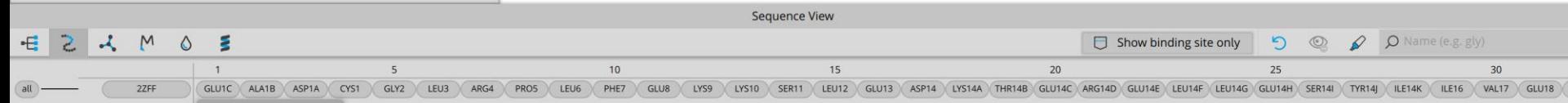

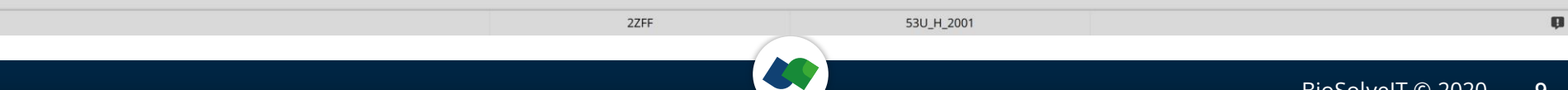

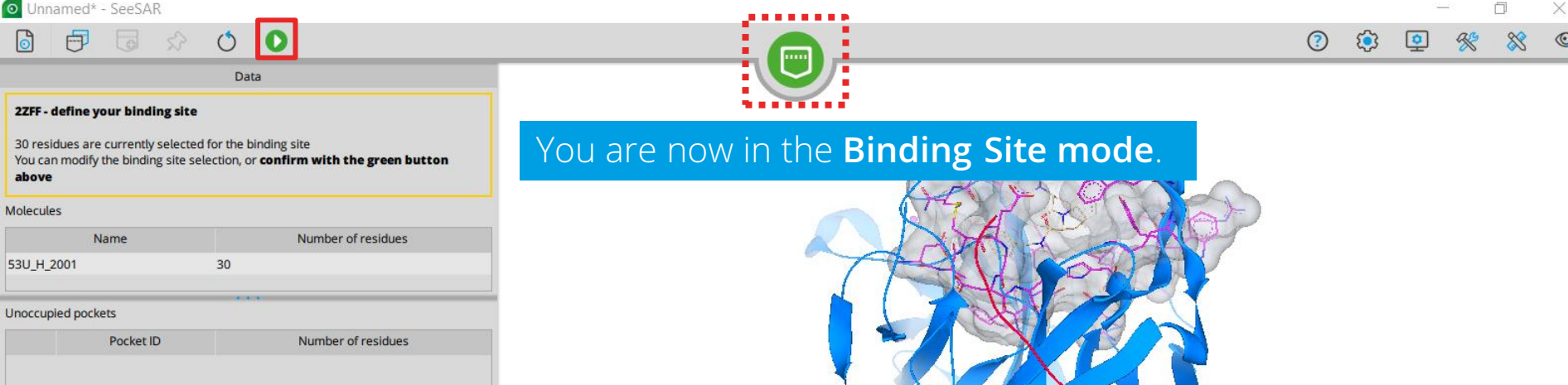

With the loaded ligand, all residues within a 6.5 Angstrom radius around it are automatically selected (and highlighted in pink). So all you have to do is to confirm your selection with the green arrow button.

**Note**: if you want to modify the automatic selection, add or remove individual amino acids in the 3D view by clicking on them in the 3D view or the sequence view.

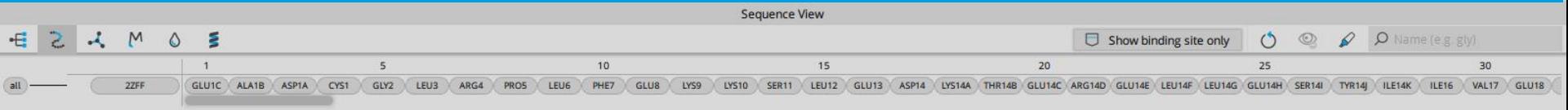

 $\Box$ 

Data

Go back to the **Protein mode** to inspect the binding mode of the ligand inside the binding site. The colored coronas depict the contributions of each atom to the estimated binding affinity. Red means unfavorable contribution, green a favorable contribution and the bigger the sphere is, the stronger is the effect. No sphere means that such atom is not estimated to have a significant impact on the binding affinity. To find out more about each corona activate the label function and click on one atom.

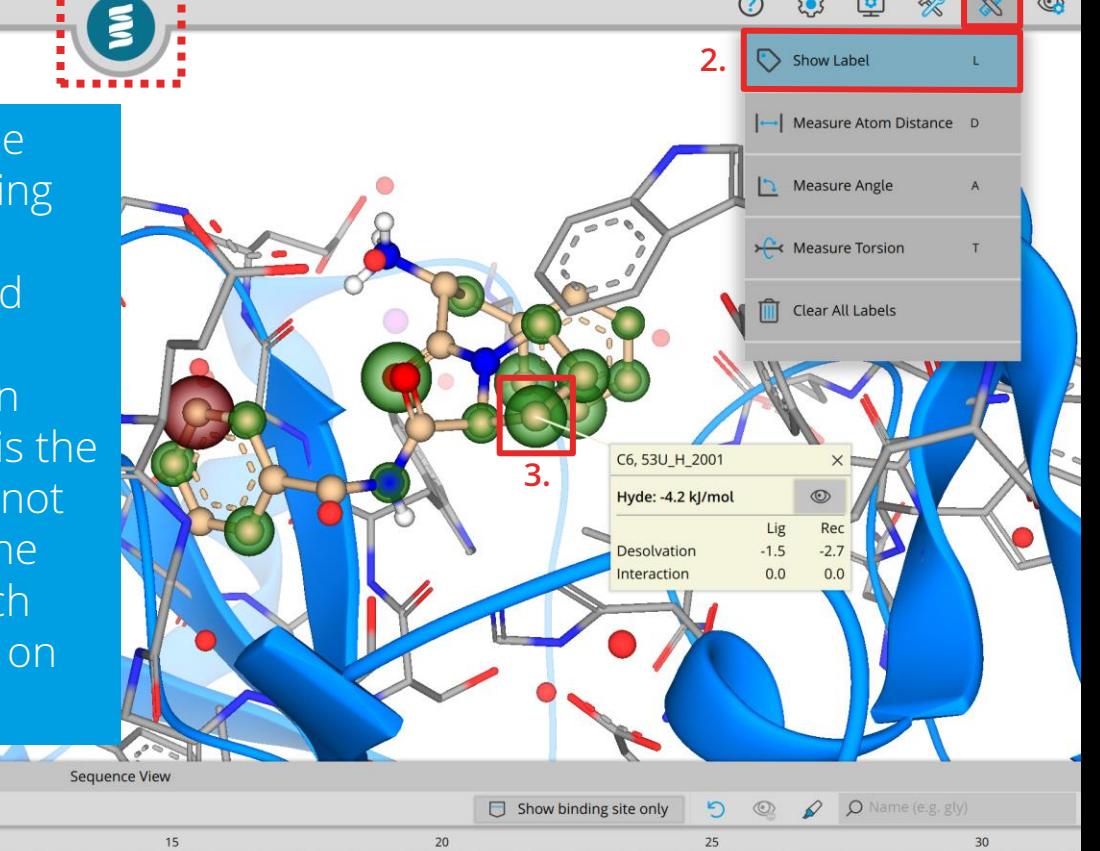

GLU14C ARG14D GLU14E LEU14F LEU14G GLU14H SER14I

**1.**

2ZFF 53U\_H\_2001 BioSolveIT © 2020 **11**

 $GLU13$ 

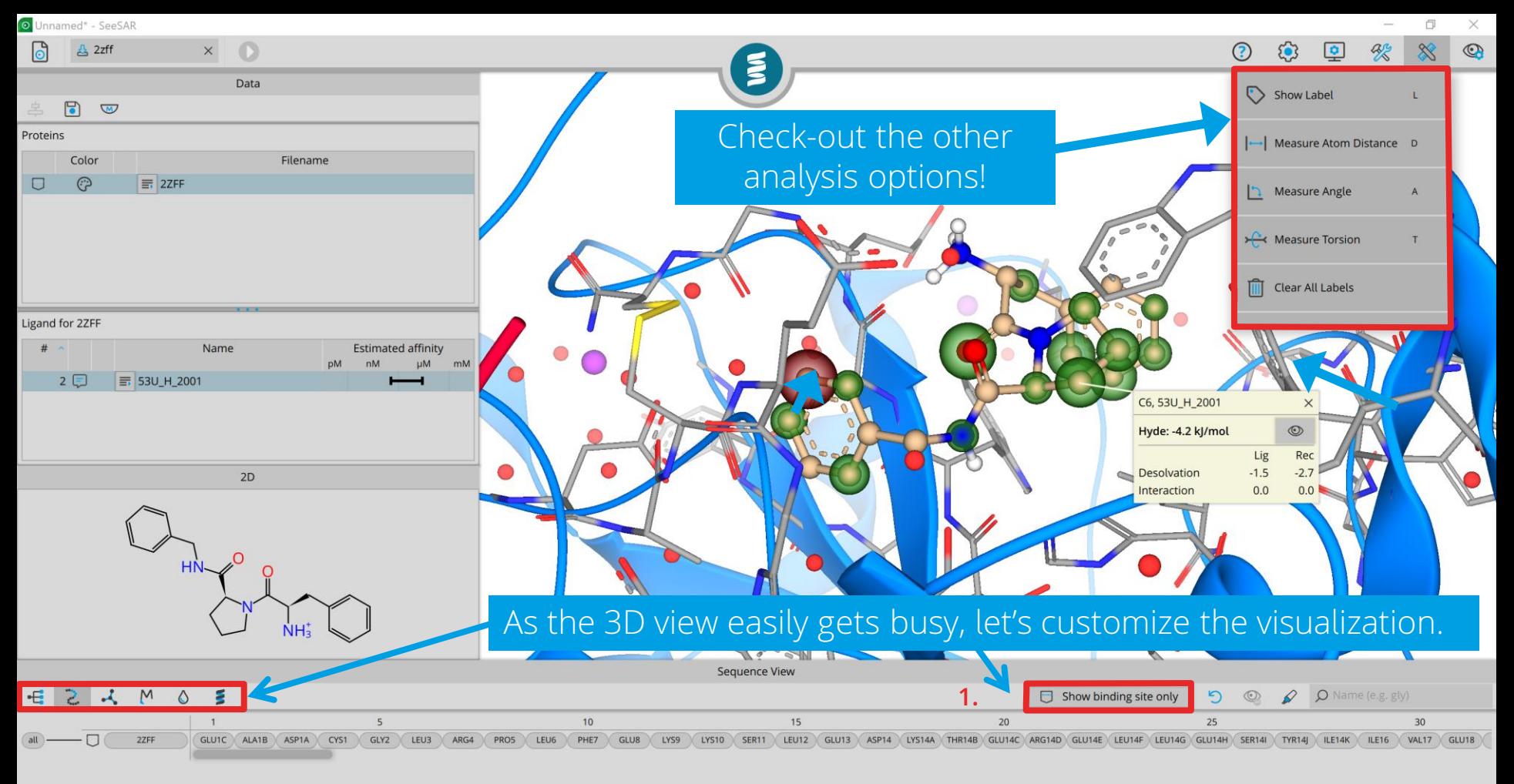

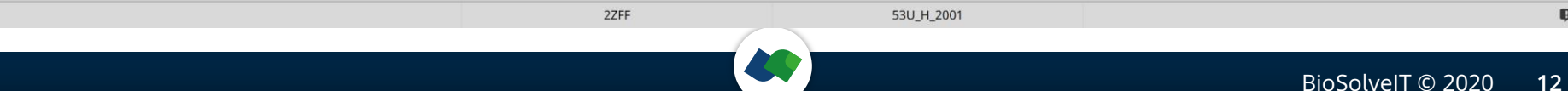

#### **The view controls let you toggle on/off:**

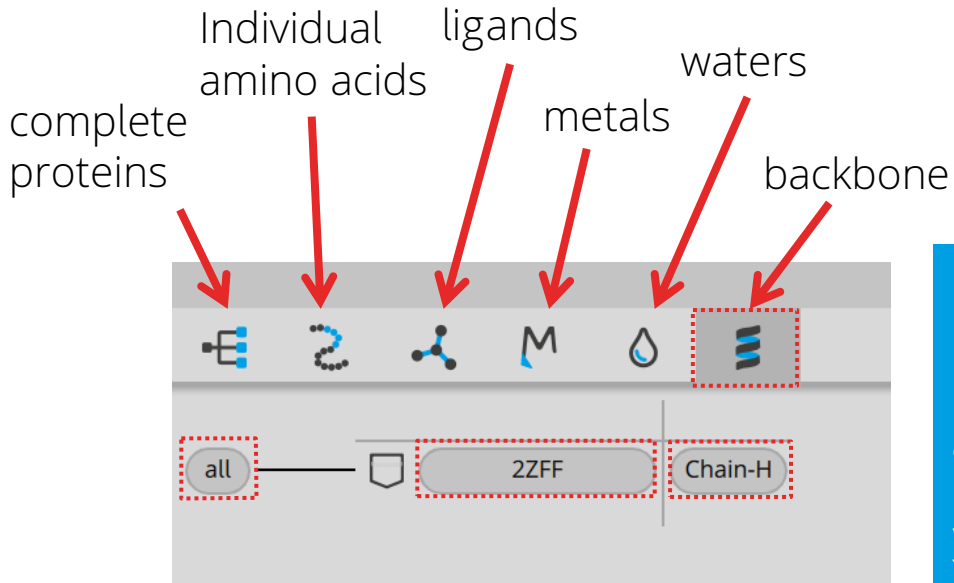

Let's hide the secondary structure, by clicking on the "Chain-H" button in the backbone tab. Upon clicking it turns grey (deactivated) Note: all buttons are clickable, so that you can hide **all** parts of one protein in one click (useful with several proteins).

![](_page_14_Figure_0.jpeg)

![](_page_14_Figure_1.jpeg)

![](_page_14_Figure_2.jpeg)

![](_page_14_Picture_3.jpeg)

 $\Box$ 2ZFF Chain-H

2ZFF 53U\_H\_2001  $\mathbf{a}$ BioSolveIT © 2020 **14**

### **The editor-menu will appear on the top left. There you can:**

![](_page_15_Figure_1.jpeg)

To edit a molecule ALWAYS:

- **1. select** (atoms or bonds)
- **2. modify** (using the function of choice from above)

Note that many editor functions have shortcut-keys. E.g. select a bond and type 1, 2 or, 3 on the keyboard, or select an atom and type the element (C, N, O, …).

![](_page_15_Picture_6.jpeg)

Data Save edited molecules to table [Ctrl+E]  $\mathbb{Q}$ **III** Switch to grid Name stimated affinity

As an exercise, we add an amino group to the ring by selecting the Hydrogen in meta position and changing its element type to "N".

Note: During editing you see all Hydrogens but no estimated affinity and no coronas. To see them, 1<sup>st</sup> add the edited ligand to the table (with the green button) and 2<sup>nd</sup> select the new entry in the table!

![](_page_16_Figure_6.jpeg)

2ZFF

No molecule selected

![](_page_17_Figure_1.jpeg)

![](_page_17_Figure_2.jpeg)

If you click on the molecule entry you see the estimated affinity and related coronas, but only polar Hydrogens. The editor menu is locked now.

**To continue editing**, click on the 'Resume' button on top!

![](_page_17_Figure_5.jpeg)

53U\_H\_2001\_2

![](_page_17_Figure_6.jpeg)

2ZFF

![](_page_18_Figure_1.jpeg)

Now let's add a methyl group to the 5 membered ring. Again storing this in the table, we see a further increased affinity estimate.

If you are running out of ideas: try the Inspirator mode. To get your molecule there select it with the checkbox at the front of every row and add it to the Inspirator mode. It will help you to replace parts of the molecule, further grow the molecule or merge molecules.

![](_page_18_Figure_4.jpeg)

# **2** Adding own molecules

If you want to add your own molecules to a SeeSAR-session: use e.g. your favorite drawing tool and save the molecules as sdf-, smiles-, or mol2-file. Switch to the docking mode in SeeSAR and add your molecules via the load button or copy/paste them to the input library field.

O Unnamed\* - SeeSAR

![](_page_20_Picture_47.jpeg)

Loaded molecules may not yet be placed in the binding site (the information icon tells you upon mouse-over). If your molecules were docked using another program you can load them straight into the Analyzer mode.

Now you can start the docking by pressing the **Generate Poses** button!

 $7$   $\Omega$   $\Box$   $\odot$  $\Box$ 3-Methyl-derivative

Data Generate poses **III** Switch to grid Docking library (4 molecules) Name Src **Estimated affinity LLE Inter** clash clash 3 ☆ 日 ■ 53U\_H\_2001  $5$ ☆日0 3-Amine-derivative  $\bigcap$  $6 \, \, \& \, \Box \ 0$ 3-Hydroxy-derivative  $\Box$ 

- 3-Methyl-derivative: **CC1=CC(CNC(=O)[C@@H]2CCCN2C(=O)[C@H](N)CC2=CC=CC=C2)=CC=C1**
- 2) **N[C@H](CC1=CC=CC=C1)C(=O)N1CCC[C@H]1C(=O)NCC1=CC=CC(O)=C1** 3-Hydroxy-derivative:
- 1) **N[C@H](CC1=CC=CC=C1)C(=O)N1CCC[C@H]1C(=O)NCC1=CC=CC(N)=C1** 3-Amine-derivative:

Alternatively, copy/paste your molecules (as smiles or sdf) here. If you like and example, copy the three molecules on the right in there, and change their names:  $3)$ 

Data **III** Switch to grid Paste molecule from clipboard [Ctrl+V] OR drag and drop a file here OR load via the toolbar

![](_page_21_Picture_9.jpeg)

主

 $(n)$ 

![](_page_22_Figure_3.jpeg)

![](_page_23_Picture_46.jpeg)

At most 10 poses per molecule are generate this way, as we have left the docking settings on default. To get the estimated affinities, (1.) select all docking solutions with the checkmark in the first column and (2.) press the thumbs-up button under the calculator at the top of the table!

Note: You may restrict the HYDEcalculation to a pre-selected set of checked molecules.

![](_page_24_Picture_67.jpeg)

Now the estimated affinities appear as a range on the logarithmic (!) scale.

Clicking on a column header sorts according to this value.

To inspect multiple poses in comparison, (1.) toggle the permanent visibility by marking a molecule as reference. Now it will appear in purple color and stay visible as you select other molecules.

You can add more physico -chemical and ADME -properties as well as pharmacological parameters to your table with a click on the table button (2.).

#### **By now you have a lot of interesting values and possibly many molecules. You may want to:**

- apply some (pharmacophore) filters? Copy the molecules of interest to the Analyzer mode and use the filter panel on the right side of the table.
- grow your molecule? Add it to the Inspirator and use the growing functionality.
- generate pictures for a report or publication? You can do this under the 'utilities' button in the upper right toolbar.
- save your session, to continue working a different time, by clicking **Save Project As…**

![](_page_25_Picture_60.jpeg)

![](_page_26_Figure_0.jpeg)

![](_page_26_Figure_1.jpeg)

## **Now we wish you happy SeeSAR-ing!**

![](_page_27_Picture_1.jpeg)